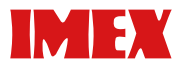

# SDP A410

# ファームウェア更新手順書

本書では、以下の機器のファームウェアを更新する方法を説明します。

プリンター : IMEX SDP A410

本書では、操作手順や画面表示は Windows 10 を例に説明します。操作手順や画面表示は、ご 使用の OS によって異なることがあります。

最新のファームウェアは、WEB サイトからダウンロードできます。

ファームウェアパッケージについて

SDP A410 のファームウェアパッケージは、ほかの機器には使えません。お使いの機器をよく ご確認ください。

免責

本ソフトウェアの故障による損害、データの消失による損害、その他本ソフトウェアおよび使用 説明書の使用または使用不能により生じた損害については、法令上賠償責任が認められる場合を 除き、当社は一切その責任を負えませんのであらかじめご了承ください。

<span id="page-0-0"></span>ファームウェアを更新する前に

ファームウェアを更新する前に、更新の操作を行う環境を確認してください。

対応 OS

以下の OS のパソコンをお使いください: Windows 7 (32/64 bit) / 8.1 (32/64 bit) / 10 (32/64 bit) OS X 10.10/10.11/10.12/10.13/10.14

本機の設定のバックアップ

更新が完了すると、本機の設定が初期化されることがあります。

更新のための接続に切り替える前に、ネットワーク経由で接続されたパソコンから、Web ブラ ウザーで本機にアクセスし、本機の設定のバックアップを保存することをお勧めします。

Web ブラウザーまたは本機の操作部を使って、Configuration page(システム設定リスト)を印刷 できます。

本機の接続

パソコンと本機は、ネットワーク経由で接続するか、USB ケーブルを使って直接接続してくだ さい。

### ● 重要

- ・本機とパソコンが、更新で使うケーブル(USB ケーブルまたはネットワークケーブル)でしっ かりと接続されていることを確認してください。
- ・ ファームウェアの更新は、USB ケーブルで直接接続して行うことをお勧めします。ネットワー ク経由で接続したとき、更新中にネットワークから印刷ジョブなどを受信することによって、 障害が発生することがあります。USB 接続でファームウェアを更新するときは、プリンター ドライバーを USB 接続であらかじめパソコンにインストールしてください。ネットワーク経 由でファームウェアを更新するときは、プリンタードライバーは必要ありません。
- ・ 更新で使わない不要なケーブルは、必ず本機から取り外してください。

パソコンの設定

パソコンが更新の途中でスタンバイや休止状態に入らないように、設定を確認してください。以 下に、Windows 10 と OS X 13 を例にして、パソコンがスタンバイや休止状態に入らないよ うに設定する方法を説明します。

Windows 10

- 1. [スタート] メニューから「コントロール パネル] をクリックします。
- 2. [ハードウェアとサウンド]をクリックします。
- 3. 「コンピューターがスリープ状態になる時間を変更]をクリックします。
- 4. 「コンピューターをスリープ状態にする]を「適用しない】に設定します。

OS X 10.13

- 1. アップルメニューから「システム環境設定]を選択し、[省エネルギー]をクリックします。
- 2. [バッテリー]タブをクリックします。
- 3. 「ディスプレイをオフにするまでの時間:1のスライダーを「しない】に合わせます。
- 4. 「電源アダプタ] タブをクリックします。
- 5. 「ディスプレイをオフにするまでの時間:1のスライダーを「しない】に合わせます。

<span id="page-2-0"></span>ファームウェアを更新する

以下の手順に従って、ファームウェアを更新します。必ず、更新の前後に Configuration page を 印刷してください。更新前後の Configuration page を比較することで、更新が正しく完了したこ とが確認できます。

## €】重要

- ・ 更新中に Web Image Monitor、印刷、操作部からの本機の操作を行わないでください。
- ・ 更新には一定の時間がかかります。更新中に本機の電源を切らないでください。更新完了のメッ セージが本機の操作部に表示されたときだけ、本機の電源を切ってください。
- ・ 更新中は、更新に使うケーブルは絶対に取り外さないでください。
- 1. 本機とパソコンを更新で使うケーブルで接続し、その他の不要なケーブルをすべて取り外し ます。
- 2. Configuration page を印刷します。 Configuration page を印刷するために以下の手順を行ってください。Configuration page の 「Firmware Version」欄に印字されている、現在のファームウェアのバージョンを確認して ください。
	- A. 本機の電源を入れます。
	- B. 操作部の「Menul キーを押します。
	- C. [▲] または [▼] キーを押して [List/Test Print] を選択し、[OK] キーを押します。
	- D. [▲] または [▼] キーを押して [Config. Page] を選択し、[OK] キーを押します。 Configuration page が印刷されます。
- 3. WEB サイトからダウンロードした [SDP A410 \*.\*\*] をデスクトップ上で解凍します。

解凍されたフォルダ内にある [FWUpdateTool.exe] アイコン (Windows のとき) 又は [Firmware Update Tool]アイコン(OS X のとき)をダブルクリックします。

ファームウェア更新の注意事項が表示されます

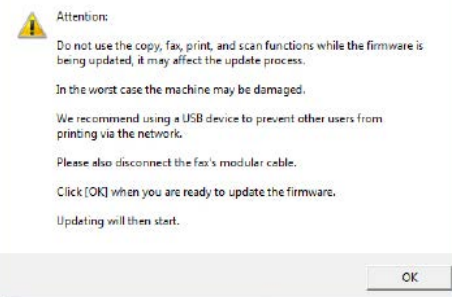

4. 注意事項を確認して、[OK]をクリックします。 ファームウェア更新ツールが起動します。

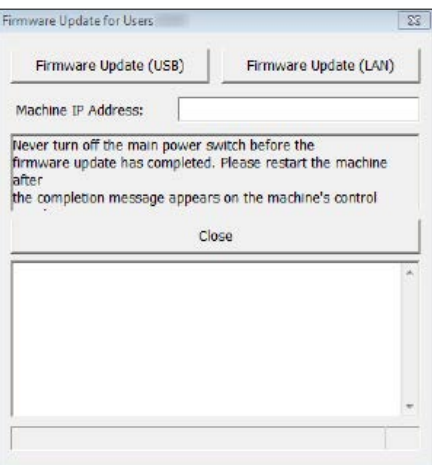

指示されない限り、 ファームウェア更新ツールは閉じないでください。

5. USB 接続のときは、[Firmware Update (USB)] をクリックします。ネットワーク接続のと きは、[機器ネットワーク IP アドレス]に本機の IP アドレスを入力し、[Firmware Update (LAN)]をクリックします。

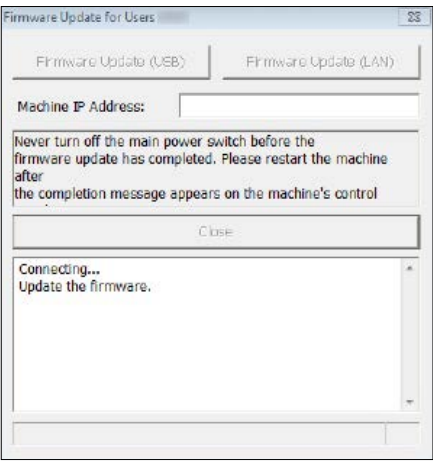

6. 本機の操作部で更新の進行状況を確認します。更新の状況はパーセンテージで表示されます。 アラームランプが点灯します。

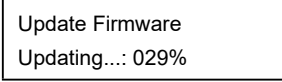

7. 本機の操作部に更新完了のメッセージが表示されます。 ブザー音が鳴り、アラームランプが点滅します。

Controller FW

Dwnload complete

ファームウェア更新が完了すると、本機は再起動します。 [Close]をクリックしてファームウェア更新ツールを終了します。

- 8. 本機が再起動するまでお待ちください。 再起動後に、本機の初期化が始まります。 アラームランプとデータインランプが 2 回点滅します。
- 9. 本機が初期状態になるまでお待ちください。 1 分以上経過しても初期画面が表示されないときは、更新が終了していません。[P.6「ファー](#page-5-0) [ムウェアの更新後に初期状態にならないとき」](#page-5-0)を参照してください。
- 10. もう一度、システム設定リストを印刷してください。システム設定リストの「Firmware Version」欄に、最新のファームウェアバージョンが印字されていることを確認してください。 印刷方法については[、P.3「ファームウェアを更新する」の](#page-2-0)手順 2 を参照してください。
- 11. 表示している window 右上の「X1 をクリックし、ケーブル類を更新前の状態に接続し直し て終了です。

●補足

・ システム設定リストを印刷するほかに、Web ブラウザーから本機にアクセスしてファームウェ アのバージョンを確認できます。詳しくは、『ユーザーズガイド < コピー / プリンター / スキャ ナー機能編 >』または『ユーザーズガイド』「システム情報を確認する」を参照してください。

## 困ったときには

ファームウェアを更新している途中で困ったときの対処法について説明します。

<span id="page-5-0"></span>ファームウェアの更新後に初期状態にならないとき

ファームウェアの更新後に 1 分以上経過しても操作部に初期画面が表示されないときは、停電な どの急な電源の遮断によって、更新が完了していません。 このときは[、P.1「ファームウェアを更新する前に」](#page-0-0)の注意事項を再度ご確認の上、以下の手順

に従って、更新を正しく完了させてください。

### ☆重要

- ・ 更新をやり直すには、本機とパソコンを USB ケーブルで直接接続してください。
- ・「プリンタの管理」のアクセス許可が必要です。
- 1. ネットワーク経由で更新していたときは、本機からネットワークケーブルを外し、本機とパ ソコンを USB ケーブルで直接接続してください。
- 2. 本機が1分以上、初期化状態であることを確認したあとに、[FWUpdateTool.exe]アイコ ン(Windows のとき)または[Firmware Update Tool]アイコン(OS X のとき)をダ ブルクリックします。

ファームウェア更新の注意事項が表示されます。

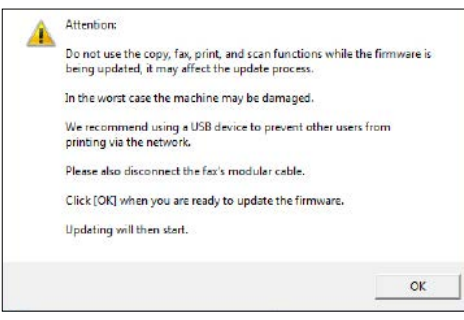

3. 注意事項を確認して、[OK]をクリックします。 ファームウェア更新ツールが起動します。

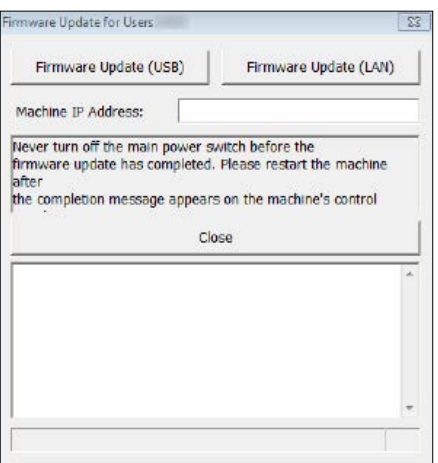

指示されない限り、ファームウェア更新ツールは閉じないでください。

4. [Firmware Update (USB)] をクリックします。

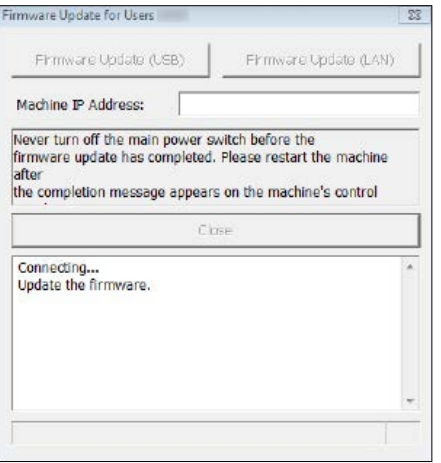

本機の電源は必ず入れたままにしておいてください。 本機が初期状態になるまでお待ちください。 初期状態になると本機の操作部に "Ready" と表示されます。

5. 本機が初期状態になったら、再度、[Firmware Update (USB)] をクリックします。

6. 本機の操作部に更新完了のメッセージが表示されます。 ブザー音が鳴り、アラームランプが点滅します。

Controller FW

Dwnload complete

ファームウェア更新が完了すると、本機は再起動します。 [Close]をクリックしてファームウェア更新ツールを終了します。

- 7. 本機が再起動するまでお待ちください。 再起動後に、本機の初期化が始まります。 アラームランプとデータインランプが 2 回点滅します。
- 8. 本機が初期状態になるまでお待ちください。
- 9. Configuration page を印刷します。 Configuration page の「Firmware Version」欄に、最新のファームウェアバージョンが印字 されていることを確認してください。印刷方法については[、P.2「ファームウェアを更新する」](#page-2-0) の手順 2 を参照してください。
- 10. 表示している window 右上の [X] をクリックし、ケーブル類を更新前の状態に接続し直し て終了です。

 $\n **D** 補足$ 

・ システム設定リストを印刷するほかに、Web ブラウザーから本機にアクセスしてファームウェ アのバージョンを確認できます。詳しくは、『ユーザーズガイド』「システム情報を確認する」 を参照してください。

ファームウェア更新ツールメッセージ

ファームウェアの更新中に、ファームウェア更新ツールメッセージが表示されたときの原因と対 処方法について説明します。

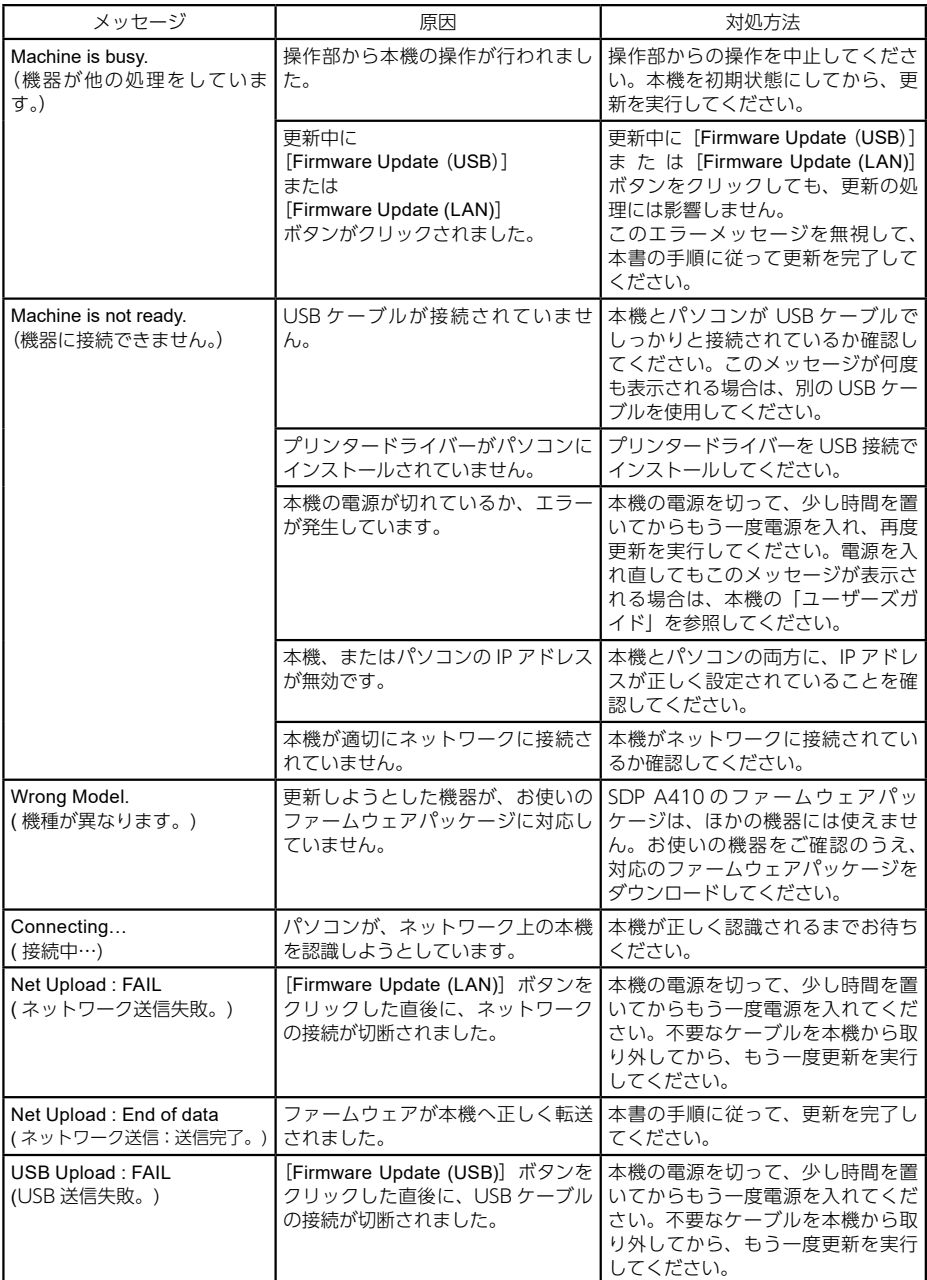

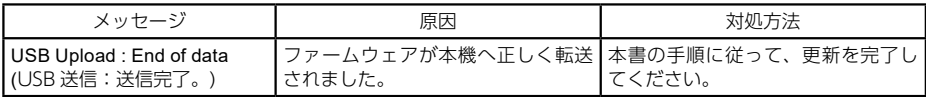

操作部のランプの状態

-<br>ファームウェアの更新中に、本機の操作部のランプの状態が表示されたときの原因と対処法につ いて説明します。

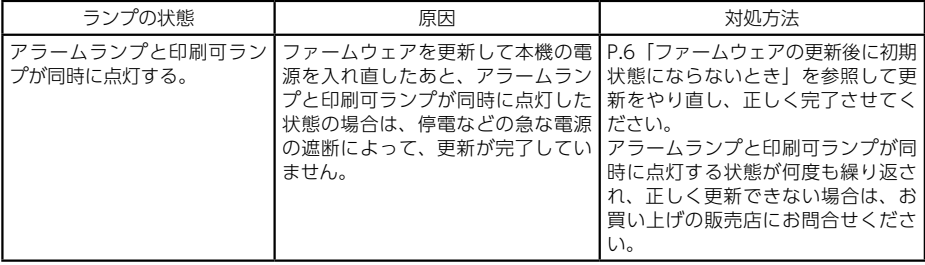

# 商標

Microsoft、Windows は、米国 Microsoft Corporation の米国およびその他の国における登録商 標です。 Apple、OS X は、米国および他の国々で登録された Apple Inc. の商標です。 その他の製品名、 名称は各社の商標または登録商標です。 Windows オペレーションシステムの正式名称は以下のとおりです。 . Windows 7 の製品名は以下のとおりです。 Microsoft® Windows® 7 Starter Microsoft® Windows® 7 Home Premium Microsoft® Windows® 7 Professional Microsoft® Windows® 7 Ultimate Microsoft® Windows® 7 Enterprise y Windows 8.1 の製品名は以下のとおりです。 Microsoft® Windows® 8.1 Microsoft® Windows® 8.1 Pro Microsoft® Windows® 8.1 Enterprise y Windows 10 の製品名は以下のとおりです。 Microsoft® Windows® 10 Home Microsoft® Windows® 10 Pro Microsoft® Windows® 10 Enterprise Microsoft® Windows® 10 Education

Microsoft Corporation のガイドラインに従って画面写真を使用しています。

© 2019 IMEX Co., Ltd. Ver.200603